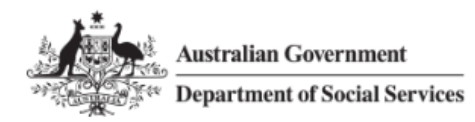

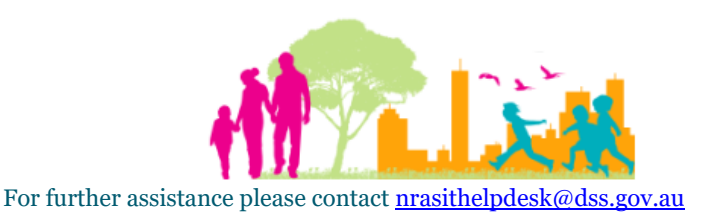

## National Rental Affordability Scheme (NRAS) Portal Quick Reference Guide

## Withdraw a Claim

This Quick Reference Guide (QRG) will take you through the process required to withdraw a claim in the NRAS Portal. Only Statements of compliance with a status of 'Submitted' can be withdrawn.

Access Required:

Participant Claims User

Do not use the navigation buttons on your web browser while working in the portal. Using the back, forward or refresh buttons on your browser will cause you to lose the information you have entered.

Use the **Back** and **Continue** buttons to move through the different sections.

- 1. Log in to the [NRAS Portal.](https://nras.dss.gov.au/nrasportal/)
- 2. At the Disclaimer, click **I agree**.

CPI Information

- 3. There are two ways to navigate to the **Search Statement of compliance** screen from the main page: through the Statements of compliance tile (see step 4) or through the dropdown menu (see step 5).
- 4. Click the **Statements of compliance** tile. A list of Statements of compliance will be returned, then select the **Search SoCs** button.

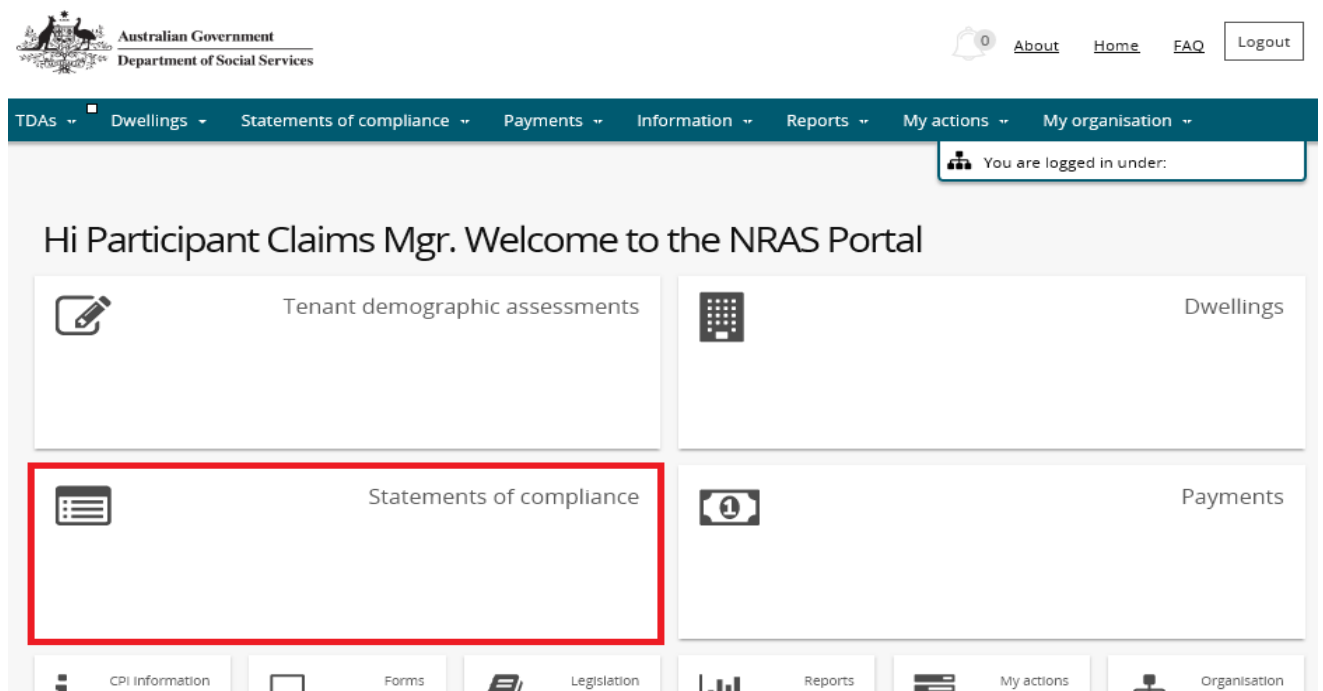

Legislatio

|.Irl

My actions

æ

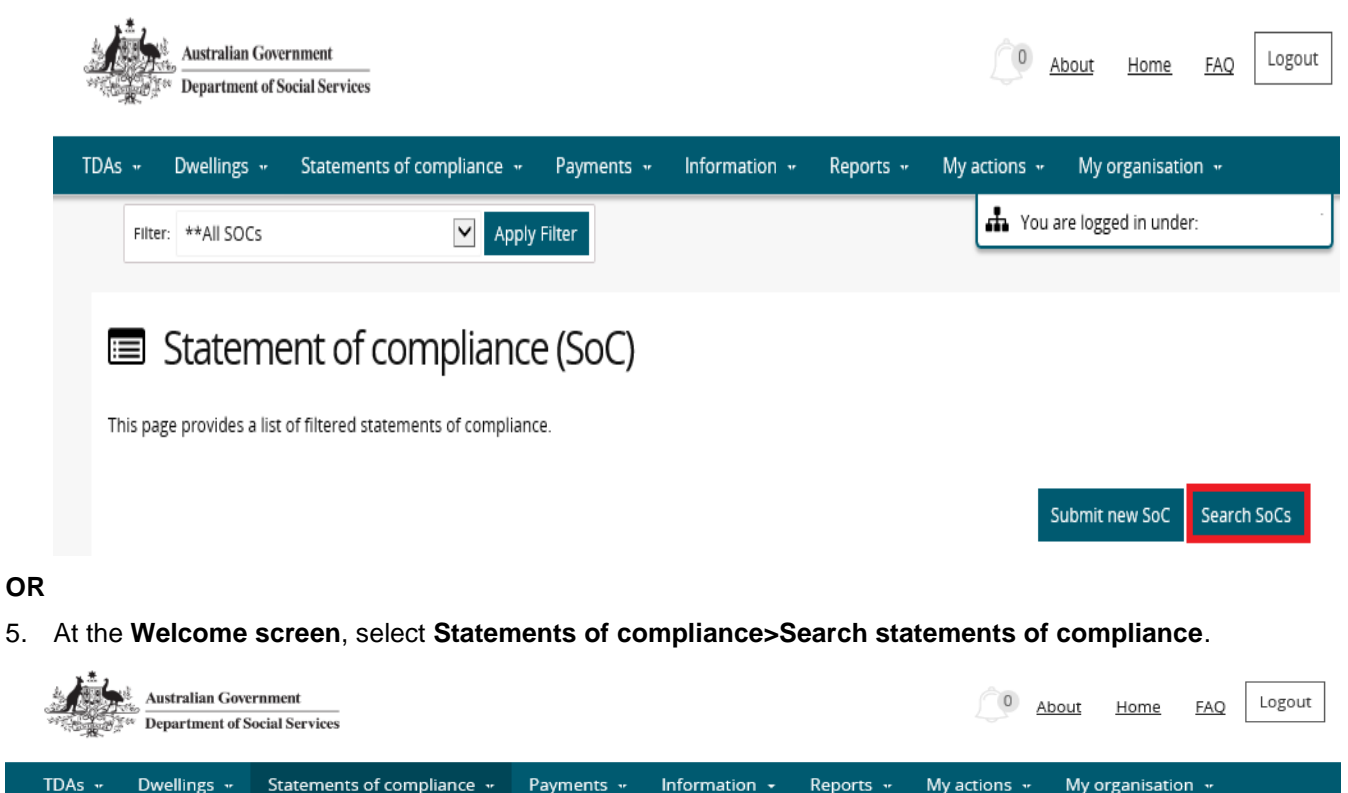

Information +

膃

Reports <sub>"</sub>

My actions  $\mathbf{w}$ 

My organisation "

Dwellings

The You are logged in under:

6. Select the relevant **NRAS Year** for the claim you are searching for and set the **Status** field to Submitted. You can further refine your search by typing in additional dwelling details.

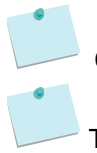

Dwellings »

Hi Participa

 $\overline{G}$ 

Statements of compliance \*

List of statements of compliance Search statements of compliance

Click the **Advanced** button to display additional search fields**.**

Tenant demographic assessments

The **NRAS year** field will default to the current NRAS claiming year.

Payments -

Submit new statements of compliance Me to the NRAS Portal

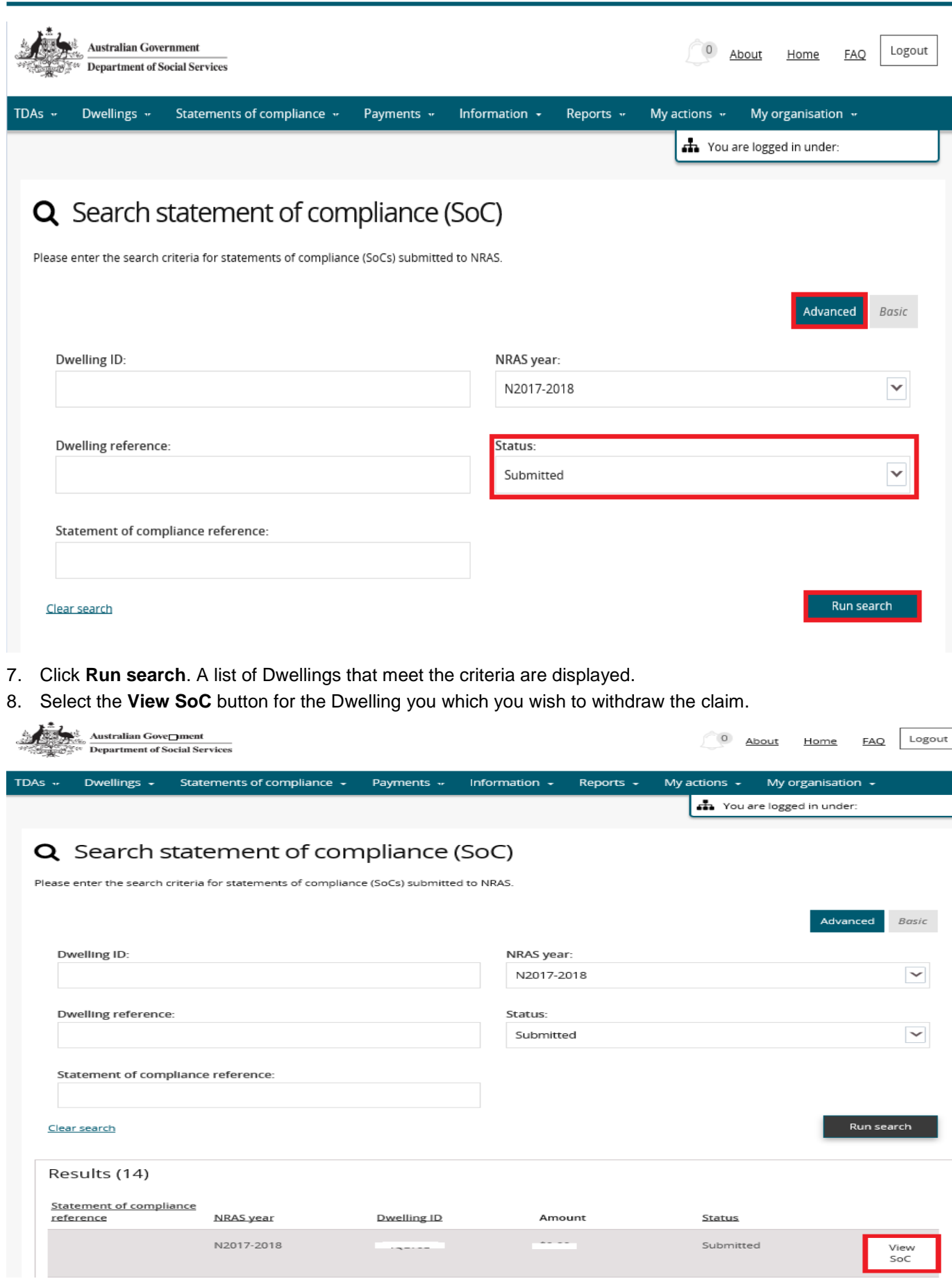

- 9. The **Statement of compliance details** screen displays. On the **Statement of compliance details** screen, click the **Withdraw SoC** button**.**
- 10. A message will appear on the screen, select the **Yes** button.

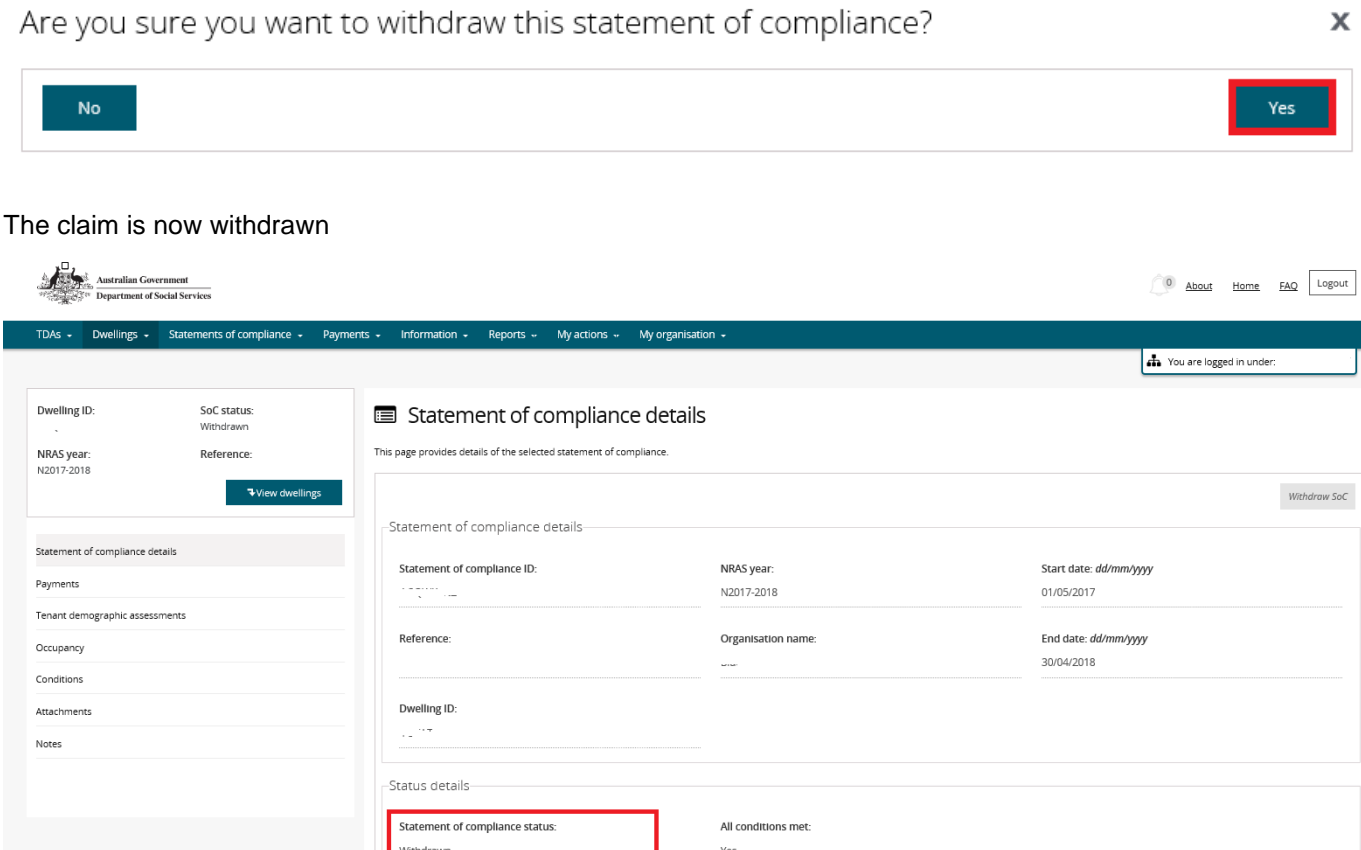

## Logging out of the NRAS Portal

1. To log out of the NRAS Portal click **Logout**.

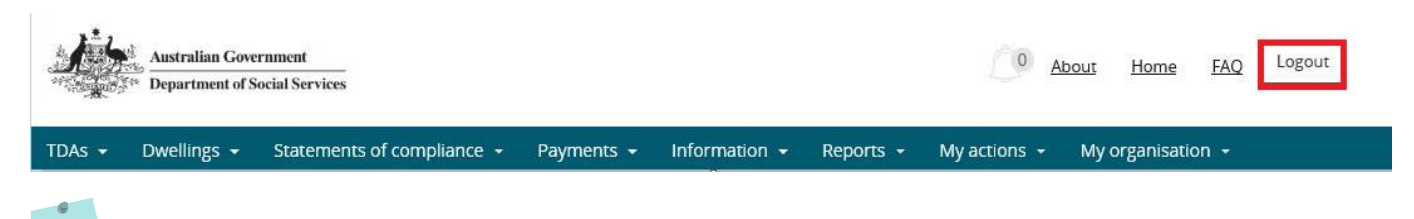

For technical support enquiries, please contact **nrasithelpdesk@dss.gov.au** or 1300 911 235.